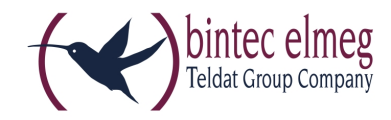

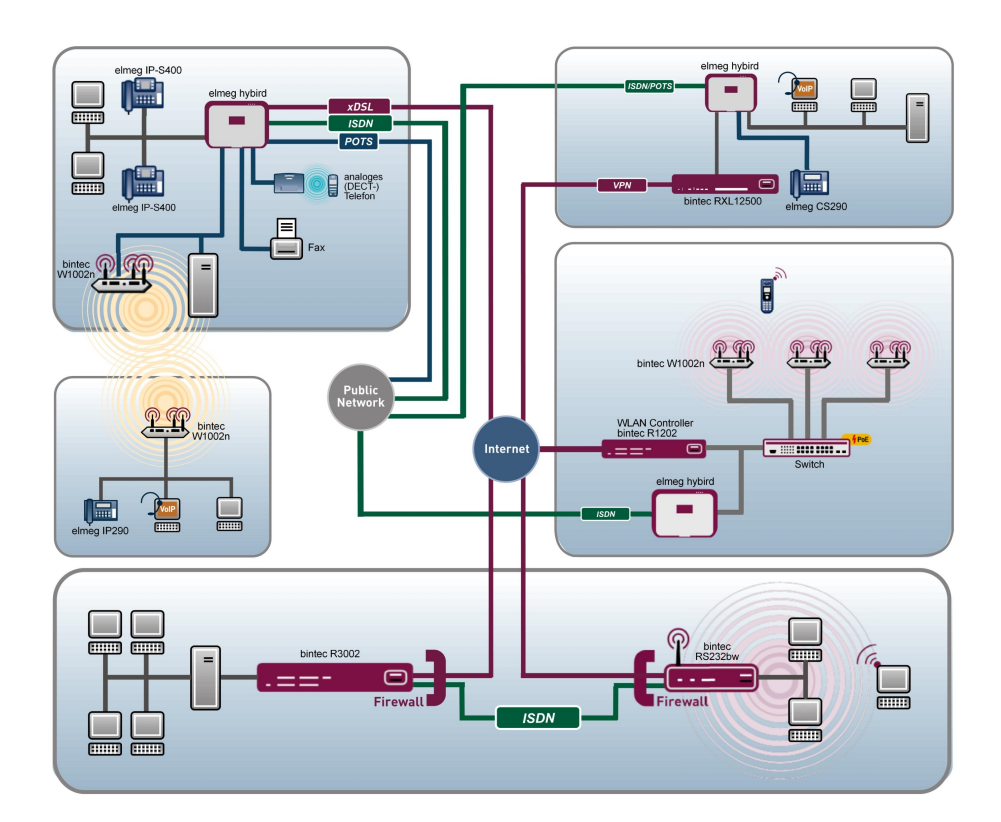

# Release Notes

## 9.1.8

Copyright© Version 1.0, 2014 bintec elmeg GmbH

#### **Rechtlicher Hinweis**

#### **Ziel und Zweck**

Dieses Dokument ist Teil des Benutzerhandbuchs zur Installation und Konfiguration von bintec elmeg-Geräten. Für neueste Informationen und Hinweise zum aktuellen Software-Release sollten Sie in jedem Fall zusätzlich unsere Release Notes lesen – insbesondere, wenn Sie ein Software-Update zu einem höheren Release-Stand durchführen. Die aktuellsten Release Notes sind zu finden unter [www.bintec-elmeg.com](http://www.bintec-elmeg.com) .

#### **Haftung**

Der Inhalt dieses Handbuchs wurde mit größter Sorgfalt erarbeitet. Die Angaben in diesem Handbuch gelten jedoch nicht als Zusicherung von Eigenschaften Ihres Produkts. bintec elmeg GmbH haftet nur im Umfang ihrer Verkaufs- und Lieferbedingungen und übernimmt keine Gewähr für technische Ungenauigkeiten und/oder Auslassungen.

Die Informationen in diesem Handbuch können ohne Ankündigung geändert werden. Zusätzliche Informationen sowie Release Notes für bintec elmeg-Gateways finden Sie unter [www.bintec-elmeg.com](http://www.bintec-elmeg.com) .

bintec elmeg-Produkte bauen in Abhängigkeit von der Systemkonfiguration WAN-Verbindungen auf. Um ungewollte Gebühren zu vermeiden, sollten Sie das Produkt unbedingt überwachen. bintec elmeg GmbH übernimmt keine Verantwortung für Datenverlust, ungewollte Verbindungskosten und Schäden, die durch den unbeaufsichtigten Betrieb des Produkts entstanden sind.

#### **Marken**

bintec elmeg und das bintec elmeg-Logo, bintec und das bintec-Logo, elmeg und das elmeg-Logo sind eingetragene Warenzeichen der bintec elmeg GmbH.

Erwähnte Firmen- und Produktnamen sind in der Regel Warenzeichen der entsprechenden Firmen bzw. Hersteller.

#### **Copyright**

Alle Rechte sind vorbehalten. Kein Teil dieses Handbuchs darf ohne schriftliche Genehmigung der Firma bintec elmeg GmbH in irgendeiner Form reproduziert oder weiterverwertet werden. Auch eine Bearbeitung, insbesondere eine Übersetzung der Dokumentation, ist ohne Genehmigung der Firma bintec elmeg GmbH nicht gestattet.

#### **Richtlinien und Normen**

Informationen zu Richtlinien und Normen finden Sie in den Konformitätserklärungen unter [www.bintec-elmeg.com](http://www.bintec-elmeg.com) .

#### **Wie Sie bintec elmeg GmbH erreichen**

bintec elmeg GmbH, Südwestpark 94, D-90449 Nürnberg, Deutschland, Telefon: +49 911 9673 0, Fax: +49 911 688 07 25 Teldat France S.A.S., 6/8 Avenue de la Grande Lande, F-33174 Gradignan, Frankreich, Telefon: +33 5 57 35 63 00, Fax: +33 5 56 89 14 05 Internet: [www.teldat.fr](http://www.teldat.fr)

# **Inhaltsverzeichnis**

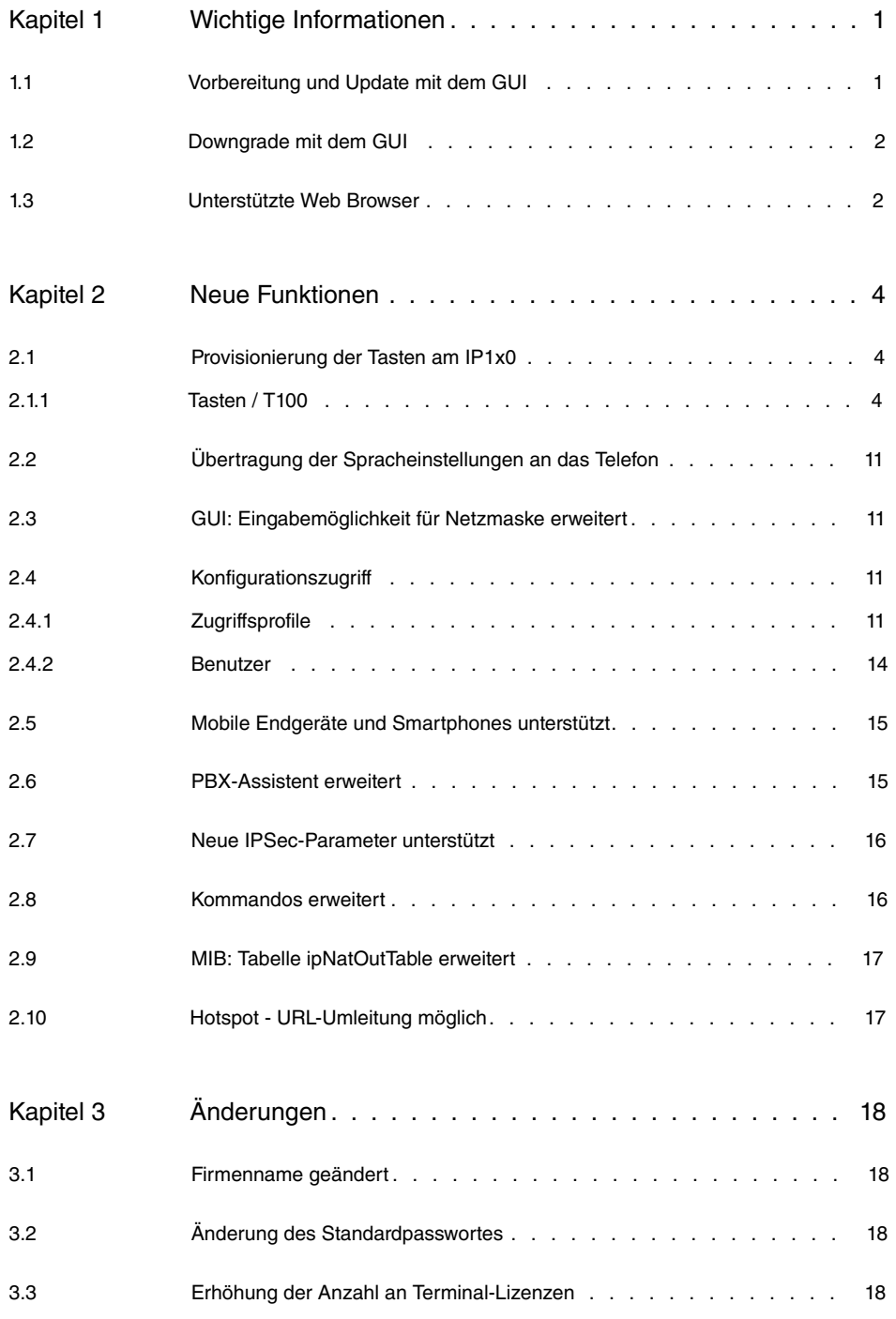

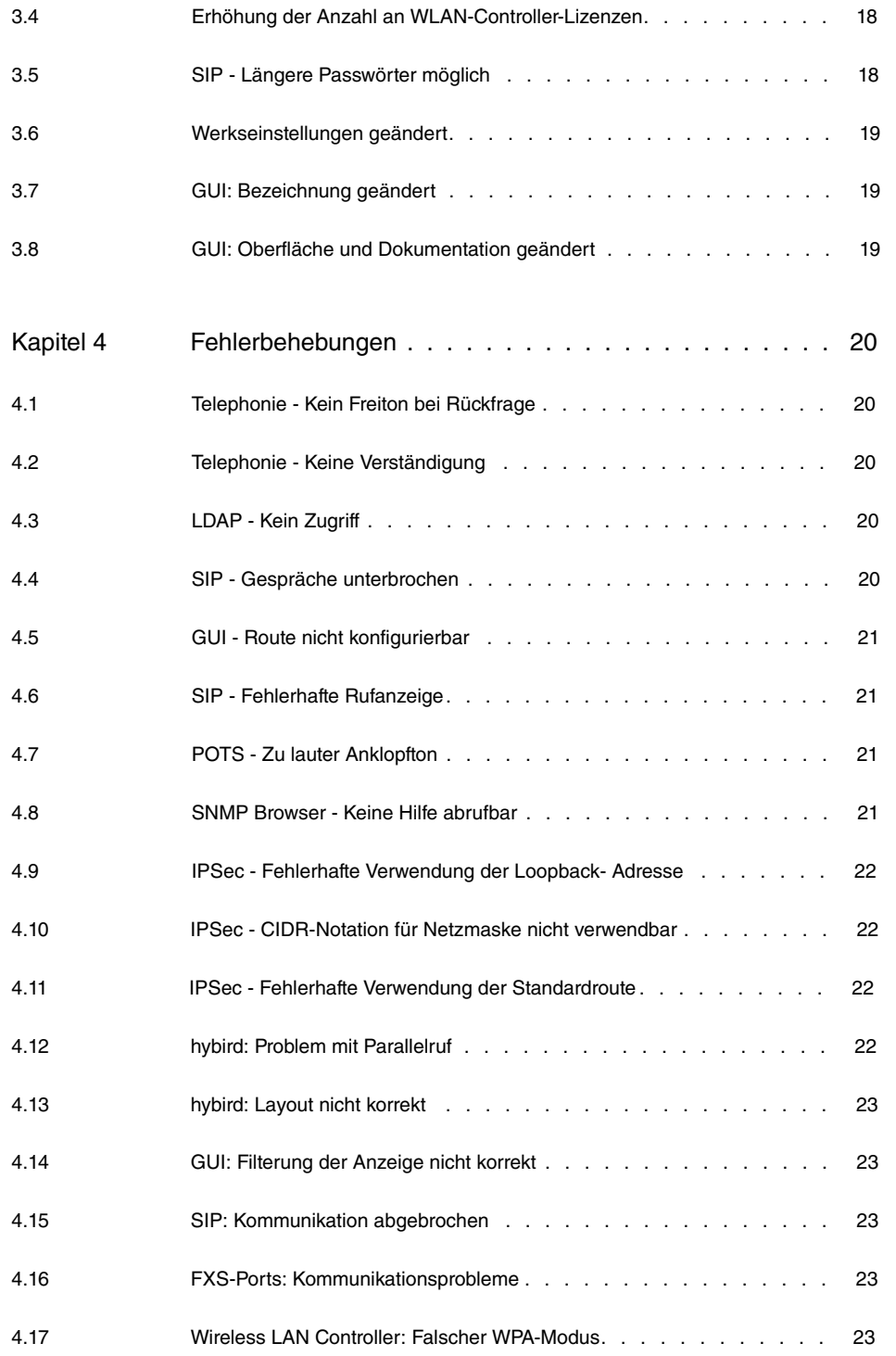

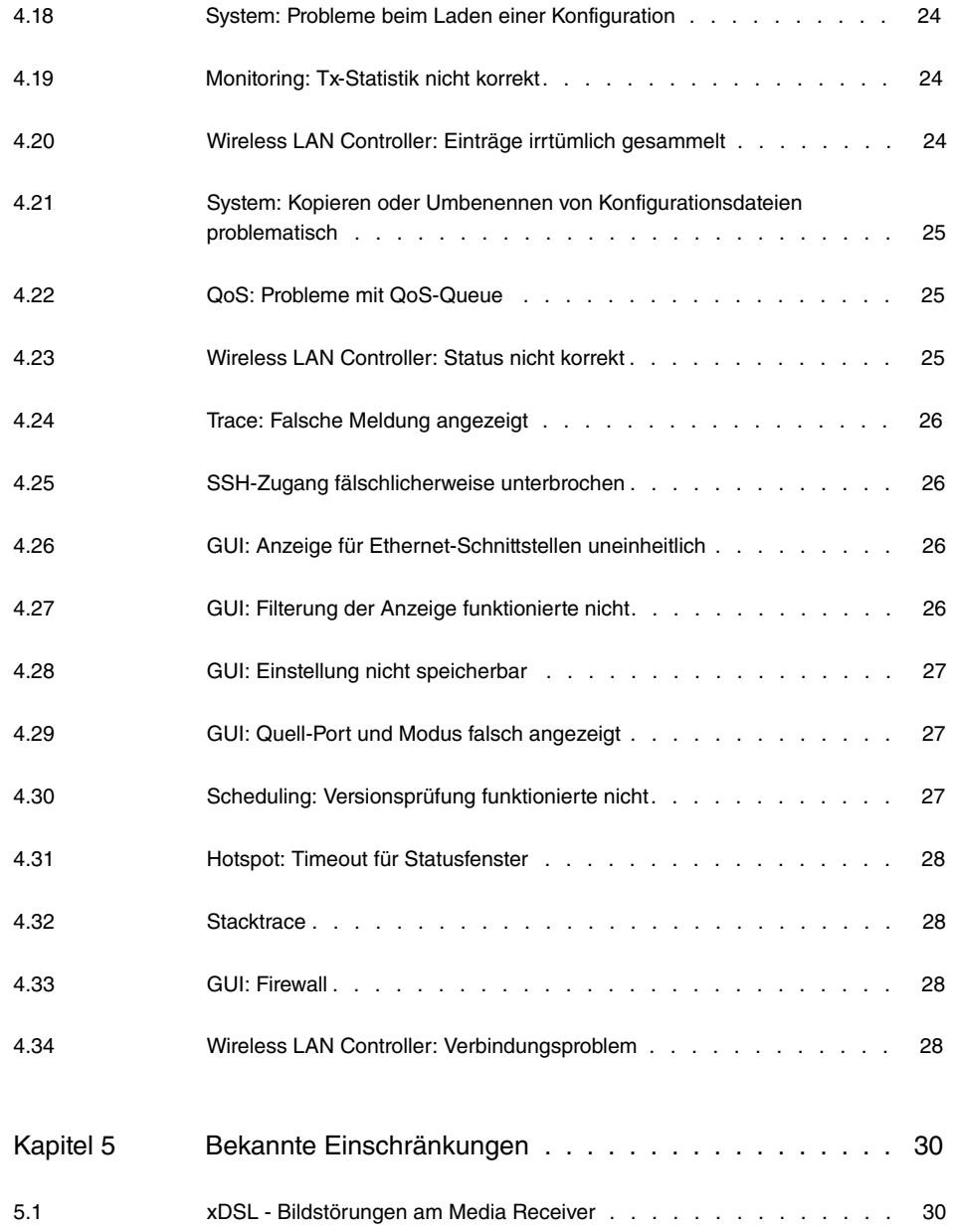

# <span id="page-6-1"></span><span id="page-6-0"></span>**Kapitel 1 Wichtige Informationen**

### **1.1 Vorbereitung und Update mit dem GUI**

Das Update der Systemsoftware mit dem Graphical User Interface erfolgt mit einer BLUP-Datei (Bintec Large Update), um alle notwendigen Module intelligent zu aktualisieren. Dabei werden alle diejenigen Elemente aktualisiert, die im BLUP neuer sind als auf Ihrem Gateway.

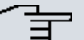

#### **Hinweis**

Die Folge eines unterbrochenen Update-Vorgangs könnte sein, dass Ihr Gateway nicht mehr bootet. Schalten Sie Ihr Gateway deshalb nicht aus, während das Update durchgeführt wird.

Gehen Sie folgendermaßen vor, um mit dem Graphical User Interface ein Update auf **Systemsoftware 9.1.8** vorzubereiten und durchzuführen:

- (1) Für das Update benötigen Sie die Datei <code>xxxxx\_b19108.xxx</code>, wobei <code>xxxxx</code> für Ihr Gerät steht. Stellen Sie sicher, dass die Datei, welche Sie für das Update benötigen, auf Ihrem PC verfügbar ist. Wenn die Datei nicht auf Ihrem PC verfügbar ist, geben Sie [www.bintec-elmeg.com](http://www.bintec-elmeg.com) in Ihren Browser ein. Die bintec-elmeg-Homepage öffnet sich. Im Download-Bereich Ihres Gateways finden Sie die benötigte Datei. Speichern Sie sie auf Ihrem PC.
- (2) Sichern Sie die aktuelle Boot-Konfiguration vor dem Update. Exportieren Sie die aktuelle Boot-Konfiguration über das Menü **Wartung**->**Software &Konfiguration** des Graphical User Interface. Wählen Sie dazu: **Aktion** =  , **Aktueller Dateiname im Flash** = , **Zertifikate und Schlüssel einschlie-Ben** = aktiviert. Verschlüsselung der Konfiguration = deaktiviert. Bestätigen Sie mit **Los**. Das Fenster **Öffnen von <Name des Gateways>.cf** öffnet sich. Belassen Sie die Auswahl bei Datei speichern und klicken Sie auf OK, um die Konfiguration auf Ihrem PC zu speichern. Die Datei <Name des Gateways. cf> wird gespeichert, das Fenster **Downloads** zeigt die gespeicherte Datei.
- (3) Führen Sie das Update auf **Systemsoftware 9.1.8** über das Menü **Wartung**->**Software &Konfiguration** durch. Wählen Sie dazu: **Aktion** =   $s$ ieren, Quelle = Lokale Datei, Dateiname = XXXXX b19108.xxx. Bestätigen Sie mit **Los**. Die Meldung "System Anfrage. Bitte warten. Ihre Anfrage wird bearbeitet." bzw. "System Maintenance. Please stand by. Operation in progress." zeigt, dass die gewählte Datei in das Gerät geladen wird. Wenn der Ladevorgang beendet ist, se-

hen Sie die Meldung "System - Maintenance. Sucess. Operation completed successfully". Klicken Sie auf **Reboot**. Sie sehen die Meldung "System - Reboot. Rebooting. Please wait. This takes approximately 40 seconds". Das Gerät startet mit der neuen Systemsoftware, das Browser-Fenster öffnet sich.

### <span id="page-7-0"></span>**1.2 Downgrade mit dem GUI**

Wenn Sie ein Downgrade durchführen wollen, gehen Sie folgendermaßen vor:

- (1) Ersetzen Sie die aktuelle Boot-Konfiguration durch die zuvor gesicherte. Importieren Sie die gesicherte Boot-Konfiguration über das Menü **Wartung**->**Software &Konfiguration**. Wählen Sie dazu: Aktion =  $\kappa$ onfiguration importieren, Ver**schlüsselung der Konfiguration** = deaktiviert, Dateiname = <Name des Geräts>. cf. Bestätigen Sie mit Los. Die Meldung "System Anfrage. Bitte warten. Ihre Anfrage wird bearbeitet." bzw. "System Maintenance. Please stand by. Operation in progress." zeigt, dass die gewählte Konfiguration in das Gerät geladen wird. Wenn der Ladevorgang beendet ist, sehen Sie die Meldung "System - Maintenance. Sucess. Operation completed successfully." Klicken Sie auf **Reboot**. Sie sehen die Meldung "System - Reboot. Rebooting. Please wait. This takes approximately 40 seconds." Das Gerät startet, das Browser-Fenster öffnet sich. Melden Sie sich an Ihrem Gerät an.
- (2) Führen Sie das Downgrade auf die gewünschte Softwareversion über das Menü **Wartung**->**Software &Konfiguration** durch.

Wählen Sie dazu: Aktion =  $\mathit{Systemsoftware}$  aktualisieren, Quelle =  $\mathit{Loka}$ *le Datei*, **Dateiname** = *RXL Series b19105.biq* (Beispiel). Bestätigen Sie mit **Los**. Die Meldung "System Anfrage. Bitte warten. Ihre Anfrage wird bearbeitet." bzw. "System Maintenance. Please stand by. Operation in progress." zeigt, dass die gewählte Datei in das Gerät geladen wird. Wenn der Ladevorgang beendet ist, sehen Sie die Meldung "System - Maintenance. Sucess. Operation completed successfully". Klicken Sie auf **Reboot**. Sie sehen die Meldung "System - Reboot. Rebooting. Please wait. This takes approximately 40 seconds". Das Gerät startet mit der neuen Systemsoftware, das Browser-Fenster öffnet sich.

<span id="page-7-1"></span>Sie können sich an Ihrem Gerät anmelden und es konfigurieren.

### **1.3 Unterstützte Web Browser**

Das HTML-GUI unterstützt die Verwendung folgender Browser in ihrer jeweils aktuellen Version:

- Microsoft Internet Explorer
- Mozilla Firefox

.

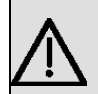

### **Wichtig**

Stellen Sie sicher, dass Sie Ihren Browser auf dem neuesten Stand halten, denn nur so können Sie von neuen Funktionen und Sicherheitsmerkmalen profitieren. Vom Hersteller nicht mehr unterstützte und mit Softwareaktualisierungen versorgte Versionen werden vom HTML-GUI nicht unterstützt. Informieren Sie sich ggf. auf den Web-Seiten der Softwarehersteller über die aktuell von ihnen unterstützten Versionen.

## <span id="page-9-0"></span>**Kapitel 2 Neue Funktionen**

**Systemsoftware 9.1.8** enthält eine Reihe neuer Funktionen, die den Leistungsumfang gegenüber der letzten Version der Systemsoftware erheblich erweitern.

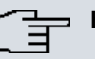

#### **Hinweis**

Bitte beachten Sie, dass nicht alle hier aufgeführten neuen Funktionen für alle Geräte zur Verfügung stehen. Informieren Sie sich ggf. im aktuellen Datenblatt Ihres Gerätes oder im entsprechenden Handbuch.

Neue Telefoniefunktionen stehen ggf. nur mit den jeweils aktuellen Versionen der Software der angeschlossenen Telefone zur Verfügung. Stellen Sie sicher, dass Sie eine Softwareversion verwenden, die die neuen Funktionen unterstützt.

## <span id="page-9-1"></span>**2.1 Provisionierung der Tasten am IP1x0**

**Systemsoftware 9.1.8** unterstützt bei der automatischen Provisionierung der elmeg-Systemtelefone nun auch die Übertragung der Funktionstastenkonfiguration an die Geräte der IP1x0-Serie.

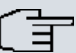

#### **Hinweis**

Wenn Sie ein hybird System auf Systemsoftware 9.1.8 aktualisieren, kann es zu einem Problem mit der Tastenkonfiguration angeschlossener Telefone kommen. Da zum Zeitpunkt der Aktualisierung noch keine Konfiguration für die Tasten auf dem System vorhanden ist, wird bei aktivierter Autoprovisionierung beim nächsten Kontakt eines Telefons mit dem System eine ggf. auf dem Telefon gespeicherte Tastenkonfiguration gelöscht. Für diesen Fall empfiehlt es sich z. B., die hybird zunächst getrennt von den Telefonen zu aktualisieren und die Konfiguration der Funktionstasten auf dem System vorzunehmen, bevor es wieder in das LAN integriert wird.

<span id="page-9-2"></span>Die Konfiguration erfolgt im Menü **Endgeräte**->**elmeg Systemtelefone**->**elmeg IP1x**->**Tasten** :

### **2.1.1 Tasten / T100**

Im Menü **Endgeräte**->**elmeg Systemtelefone**->**elmeg IP1x**->**Tasten** wird die Konfiguration der Tasten Ihres IP-Telefons angezeigt.

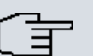

#### **Hinweis**

Sie können die Tastenbelegung über Ihre **elmeg hybird** oder im Gerät selbst konfigurieren. Wir empfehlen Ihnen, für diese Aufgabe Ihre **elmeg hybird** zu verwenden, da die **elmeg hybird** die Konfiguration im Telefon überschreibt.

Für einzelne, bereits im Gerät konfigurierte Tasten können Sie ab **Systemsoftware 9.1.8** das Überschreiben verhindern, indem Sie für diese Taste in der **elmeg hybird** *Nicht konfiguriert* eintragen.

Ihr Telefon verfügt über mehrere Funktionstasten, die Sie mit verschiedenen Funktionen belegen können. Die Funktionen, die auf den Tasten programmiert werden können, sind bei den einzelnen Telefonen unterschiedlich.

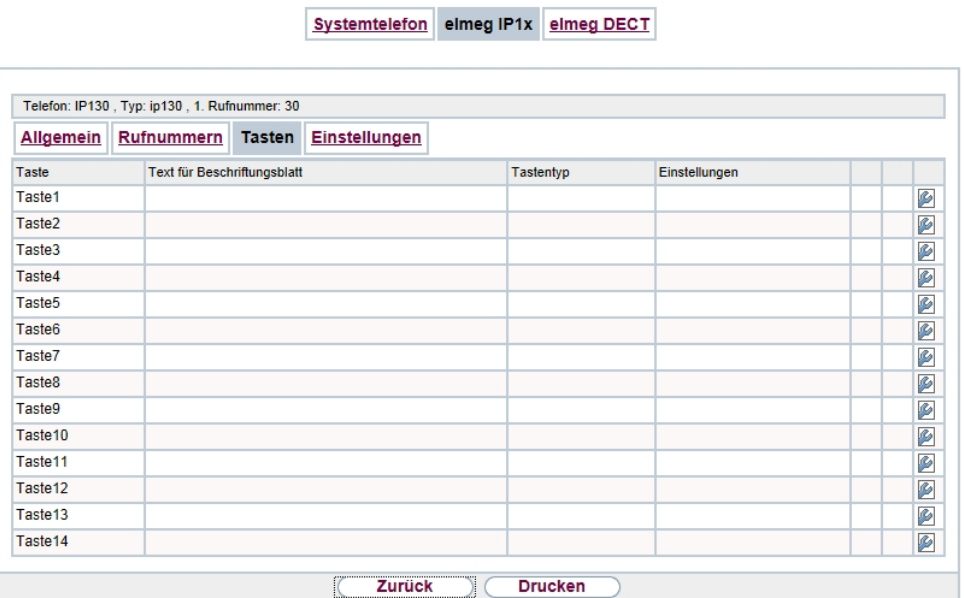

#### Abb. 2: **Endgeräte**->**elmeg Systemtelefone**->**elmeg IP1x**->**Tasten**

#### **Werte in der Liste Tasten**

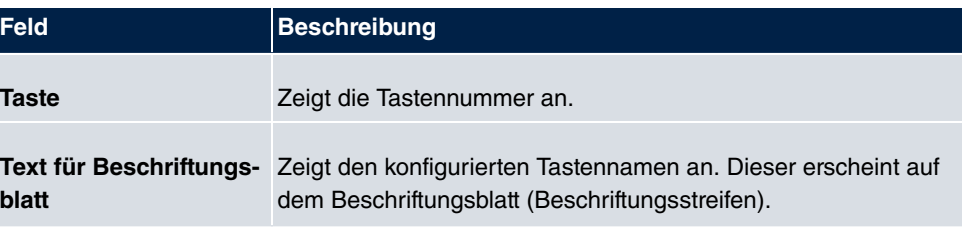

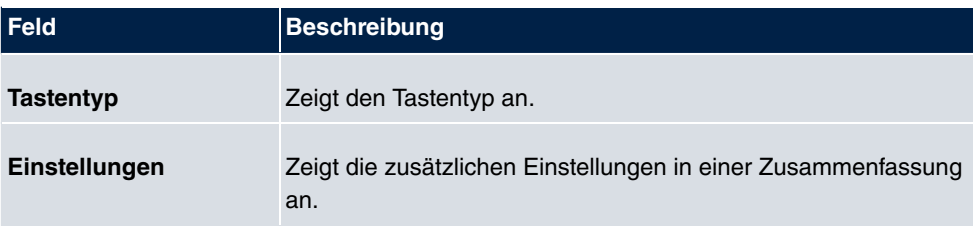

Mithilfe von **Drucken** können Sie ein Beschriftungsblatt für das Beschriftungsfeld Ihres IP-Telefons oder Ihrer Tastenerweiterung drucken.

#### **Bearbeiten**

Wählen Sie das Symbol <sub>(2)</sub>, um vorhandene Einträge zu bearbeiten. Im Popup-Menü konfigurieren Sie die Funktionen der Tasten Ihres IP-Telefons.

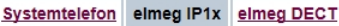

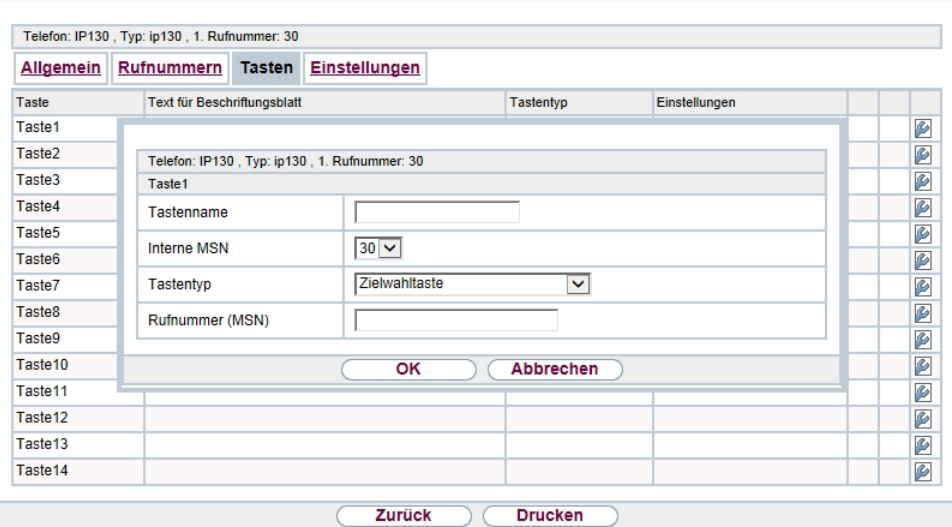

#### Abb. 3: **Endgeräte**->**elmeg Systemtelefone**->**elmeg IP1x**->**Tasten**->**Bearbeiten**

Folgende Funktionen können Sie mit IP-Telefonen nutzen:

- Zielwahltaste: Sie können auf jeder Funktionstaste eine Rufnummer speichern. Bei Eingabe einer externen Rufnummer muss die Amtskennziffer *%* vorangestellt sein, wenn in Ihrem Telefon **Benutzerklasse** =  *0*  eingestellt ist.
- Zielwahltaste (DTMF): Sie können auf jeder Funktionstaste MFV-Sequenz speichern.
- Linientaste Teilnehmer: Unter einer Linientaste können Sie eine Wahl zu einem internen Teilnehmer einrichten. Nach Betätigen der entsprechenden Taste wird das Freisprechen eingeschaltet und der eingetragene interne Teilnehmer gewählt. Wird ein Anruf an dem eingetragenen internen Teilnehmer signalisiert, können Sie diesen durch Betätigen der Linientaste heranholen.
- *MSN-Auswahltaste*: Ordnet der Funktionstaste eine bestimmte Verbindung (d.h. einen bestimmten SIP Account) zu. Über die Taste leiten Sie einen Anruf über diese Verbindung ein oder nehmen einen eingehenden Anruf für diese Verbindung an. Die Taste blinkt, wenn ein Anruf eingeht, sie leuchtet, wenn die Leitung belegt ist. Wählen Sie die gewünschte Verbindung aus. Alle konfigurierten Verbindungen werden zur Auswahl angeboten. Konfigurieren Sie diese SIP Accounts ausschließlich über Ihre **elmeg hybird**.
- Anrufweiterschaltung (ein/aus): **Ordnet der Funktionstaste das Ein- bzw. Aus**schalten einer Anrufweiterschaltung zu, die im Endgerät hinterlegt ist. Sie können im Endgerät nur eine einzige Weiterschaltungsvariante einrichten. Die dort hinterlegte Anrufweiterschaltung gilt für alle Anrufe.
- Offene Rückfrage: Der angerufene Teilnehmer geht in Rückfrage und wählt eine Kennziffer. Das Telefon ist jetzt für andere Bedienungen, z. B. eine Durchsage oder Ansage frei. Ein anderer Teilnehmer kann das Gespräch annehmen, wenn er den Hörer abhebt und die entsprechende Kennziffer für das gehaltene Gespräch wählt. Die von der TK-Anlage vorgegebenen Kennziffern können auch in die Funktionstasten eines oder mehrerer Systemtelefone eingetragen werden. Wird ein Gespräch durch Betätigen der Funktionstaste in die offene Rückfrage gelegt, wird dieses durch Blinken an den LEDs der Funktionstasten der hierfür eingerichteten Systemtelefone angezeigt. Durch Drücken der entsprechenden Funktionstaste wird das Gespräch übernommen. Dieses Leistungsmerkmal ist nur möglich, wenn nur ein Gespräch gehalten wird.
- XML-Daten: Ordnet der Funktionstaste eine URL zu. Sie können zum Beispiel auf einem Server kundenspezifische Menüs hinterlegen und diese temporär auf das Display Ihres Telefons laden. Diese Funktion wird zur Zeit von Ihrer **elmeg hybird** nicht unterstützt.
- Nächster Anruf anonym**: Bei Ihrem nächsten Anruf wird die eingegebene Rufnum**mer gewählt. Dem angerufenen Teilnehmer wird Ihre Rufnummer nicht übermittelt.
- Menu Anrufweiterschaltung**: Ordnet der Funktionstaste den Menüpunkt <b>Anrufweiterschaltung** im Display-Menü Ihres Telefons zu. Sie können die Bedingungen für die Anrufweiterschaltung konfigurieren.
- *Menu Media-Pool*: Ordnet der Funktionstaste den Menüpunkt **Media-Pool** im Display-Menü Ihres Telefons zu. Sie können Bilder, die Sie als Bildschirmschoner verwenden, Anruferbilder für Telefonbucheinträge und Klingeltöne verwalten. Außerdem können Sie die Kapazität des Pools überwachen.
- Menu Internet-Radio: Ordnet der Funktionstaste den Menüpunkt Internet-Radio im Display-Menü Ihres Telefons zu. Sie können eine Verbindung zum zuletzt eingestellten Internet-Radiosender herstellen oder einen anderen Sender auswählen.
- *Nicht konfiguriert*: Die Funktionstaste wird vom Endgerät selbst und nicht von der

**elmeg hybird** verwaltet. Mit dieser Einstellung sperren Sie die Taste für eine Provisionierung über Ihre **elmeg hybird**.

Das Menü **Endgeräte**->**elmeg Systemtelefone**->**elmeg IP1x**->**Tasten**->**Bearbeiten** besteht aus folgenden Feldern:

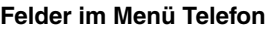

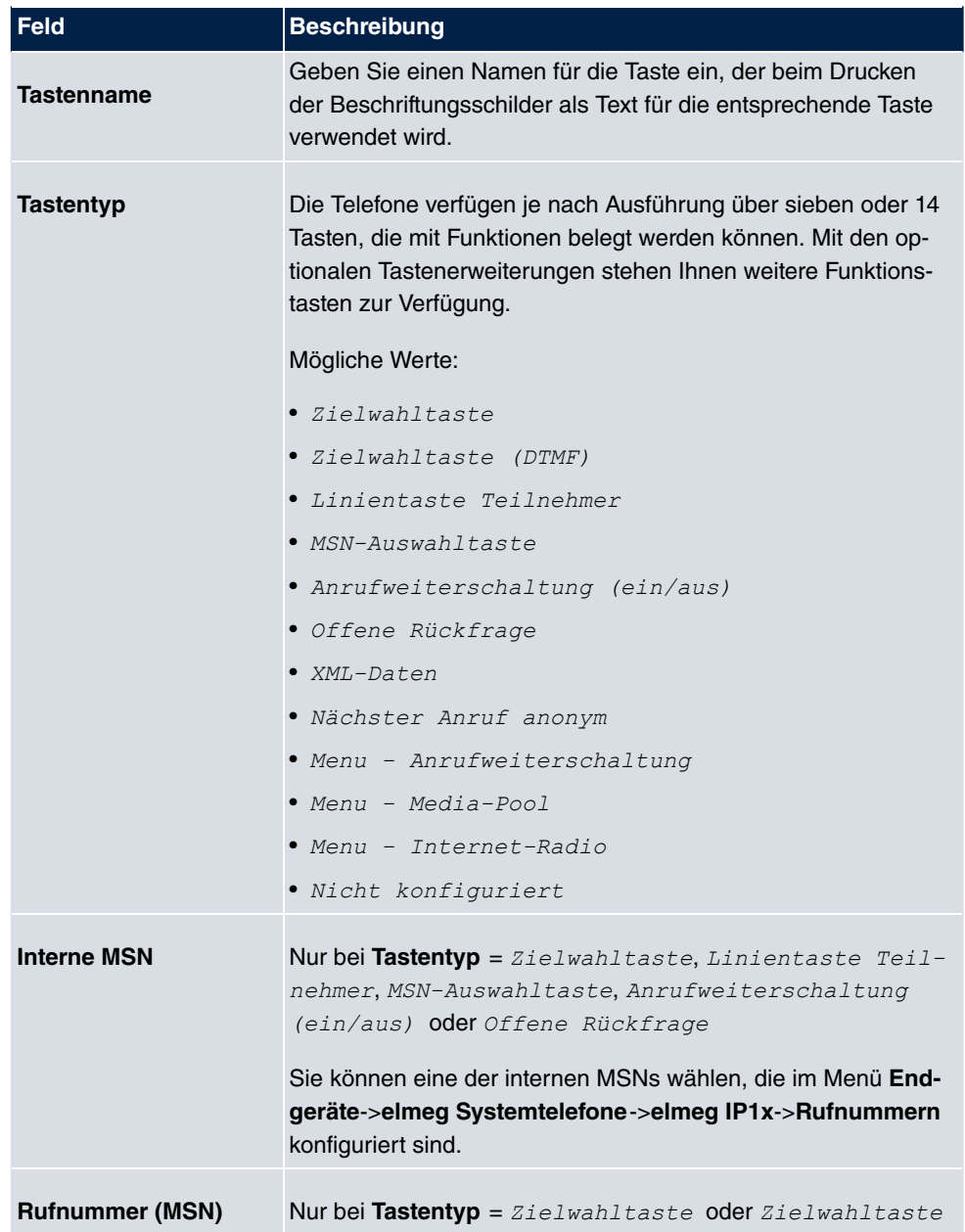

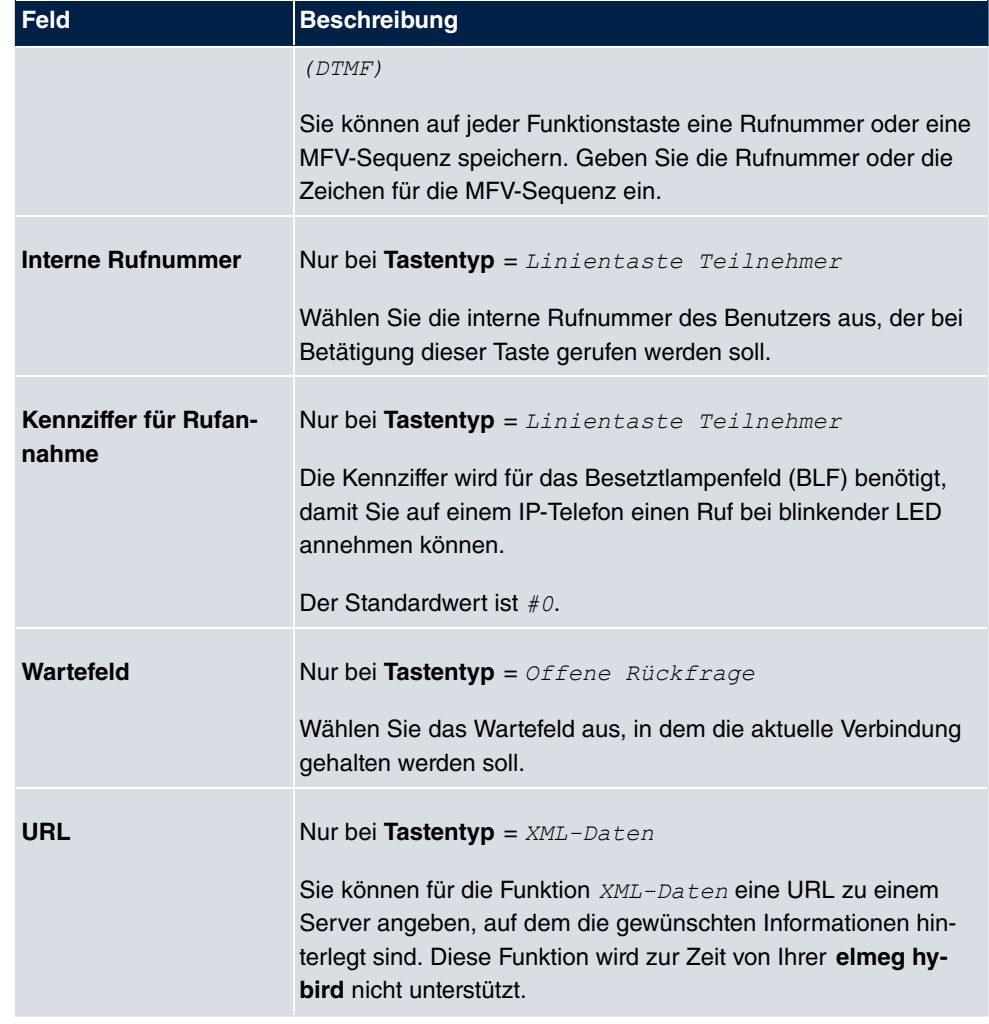

#### **Taste verschieben**

Wählen Sie das Symbol <sub>en</sub>, um konfigurierte Funktionstasten zu verschieben.

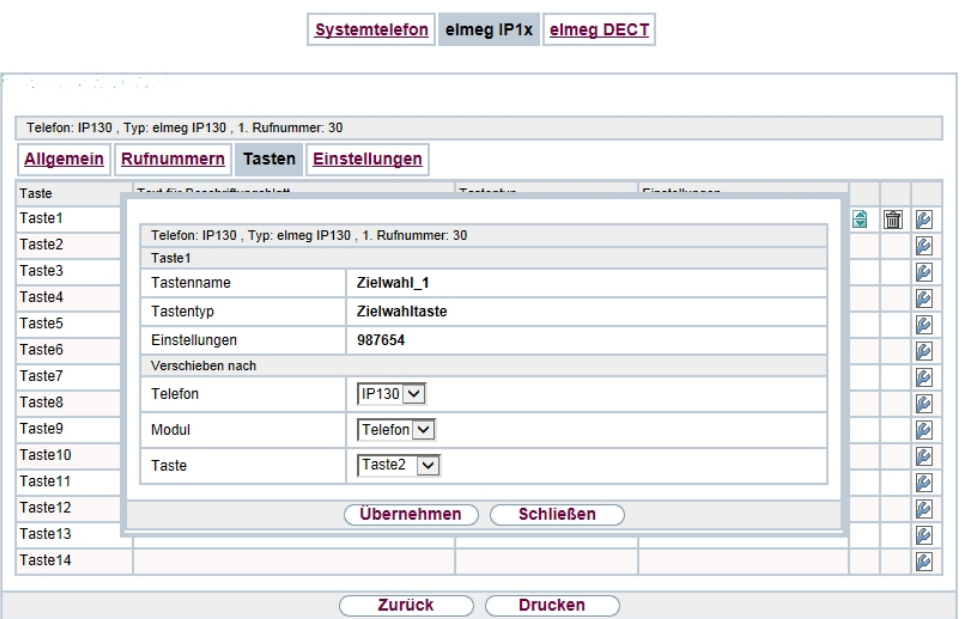

#### Abb. 4: **Endgeräte**->**elmeg Systemtelefone**->**elmeg IP1x**->**Tasten**->**Verschieben**

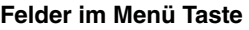

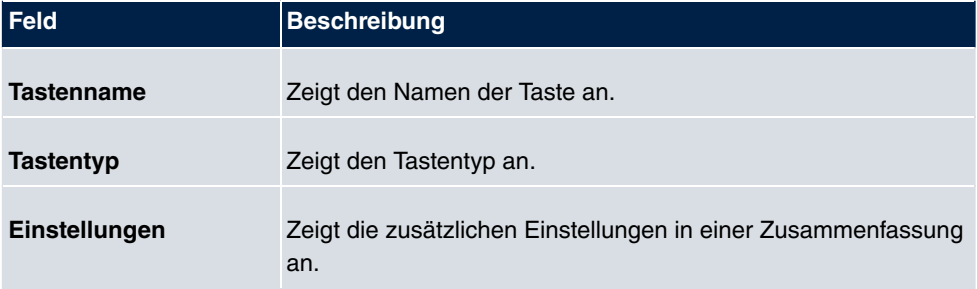

#### **Felder im Menü Verschieben nach**

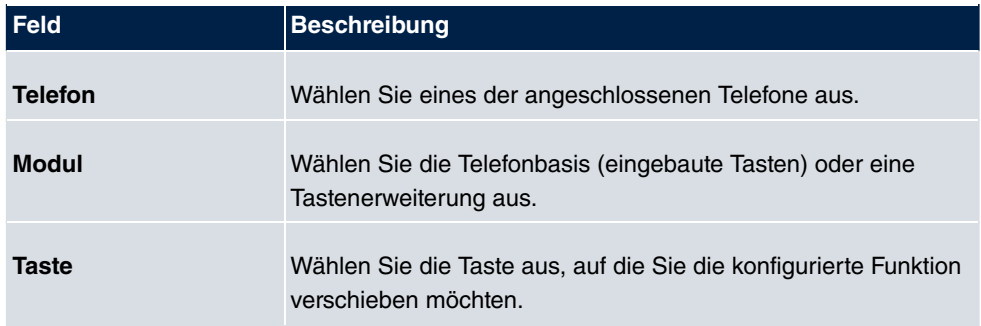

# <span id="page-16-0"></span>**2.2 Übertragung der Spracheinstellungen an das Telefon**

**Systemsoftware 9.1.8** ermöglicht es bei der Provisionierung eines unterstützten Systemtelefons auch die vom Telefon verwendete Sprache zu übertragen. Die entsprechende Konfiguration nehmen Sie im Menü **Endgeräte**-> **elmeg Systemtelefone**->**Systemtelefon / elmeg IP1x / elmeg DECT**->**Einstellungen** vor.

### <span id="page-16-1"></span>**2.3 GUI: Eingabemöglichkeit für Netzmaske erweitert**

<span id="page-16-2"></span>Die Angabe der Netzmaske ist ab sofort auch in CIDR-Notation /24 möglich.

### **2.4 Konfigurationszugriff**

Im Menü **Systemverwaltung**->**Konfigurationszugriff** ist die neue Funktion **Konfigurationszugriff** verfügbar.

Im Menü **Konfigurationszugriff** können Sie Benutzerprofile konfigurieren.

Sie legen dazu Zugriffsprofile und Benutzer an und weisen jedem Benutzer mindestens ein Zugriffsprofil zu. Ein Zugriffsprofil stellt denjenigen Teil des GUI zur Verfügung, den ein Benutzer für seine Aufgaben benötigt. Nicht benötigte Teile des GUI sind gesperrt.

### <span id="page-16-3"></span>**2.4.1 Zugriffsprofile**

Im Menü **Systemverwaltung**->**Konfigurationszugriff**->**Zugriffsprofile** wird eine Liste aller konfigurierten Zugriffsprofile angezeigt. Vorhandene Einträge können Sie mithilfe des Symbols mill löschen.

Für die Geräte **elmeg hybird 120/130** und **elmeg hybird 300/600** sind standardmäßig bereits mehrere Zugriffsprofile angelegt. Diese können Sie mithilfe des Symbols andern sowie über das Symbol **auf die Standardeinstellungen zurücksetzen**.

#### **2.4.1.1 Bearbeiten oder Neu**

Wählen Sie das Symbol <sub>(2)</sub>, um vorhandene Einträge zu bearbeiten. Wählen Sie die Schaltfläche **Neu**, um weitere Zugriffsprofile anzulegen.

Um ein Zugriffsprofil zu erzeugen, können Sie alle Einträge in der Navigationsleiste des GUI sowie **Konfiguration speichern** und **Zum SNMP Browser wechseln** verwenden. Sie können maximal 29 Zugriffsprofile anlegen.

Das Menü **Systemverwaltung**->**Konfigurationszugriff**->**Zugriffsprofile**->**Neu** besteht aus folgenden Feldern:

#### **Felder im Menü Grundeinstellungen**

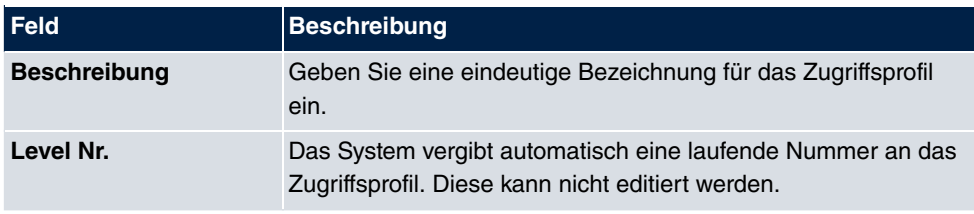

#### **Felder im Menü Schaltflächen**

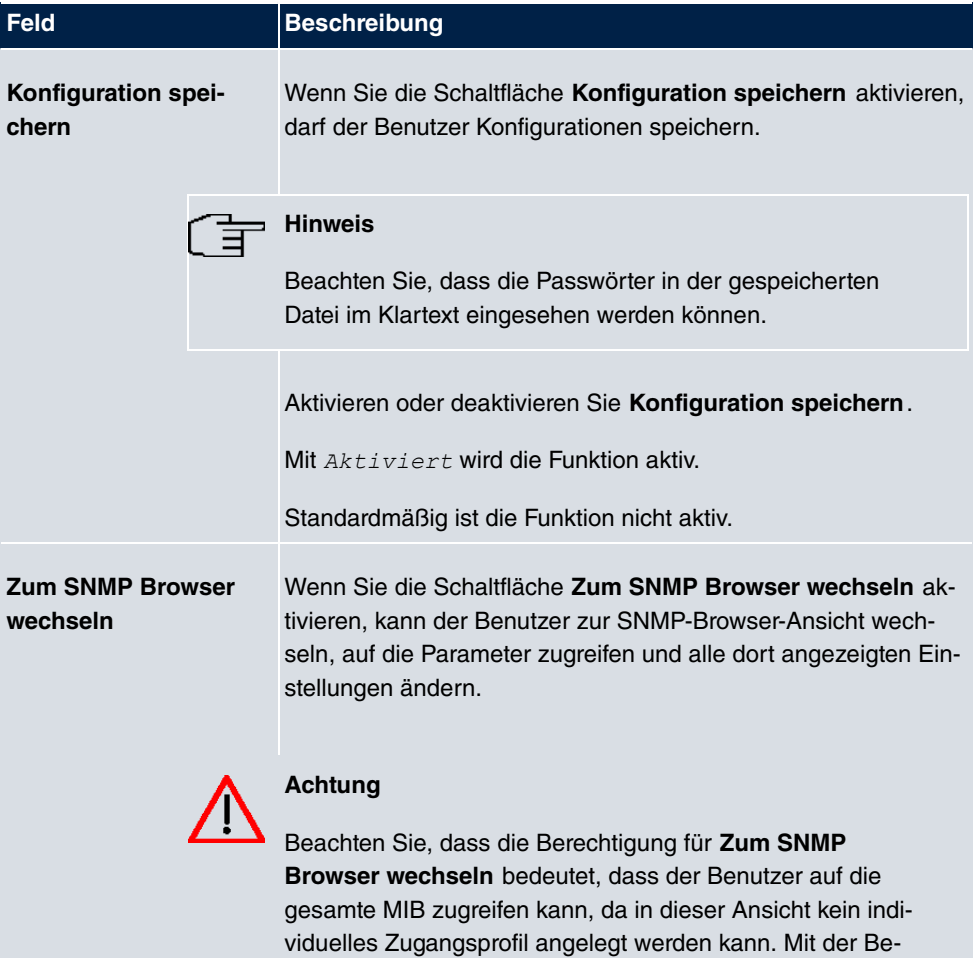

derte MIB speichern.

rechtigung für **Konfiguration speichern** kann er die geän-

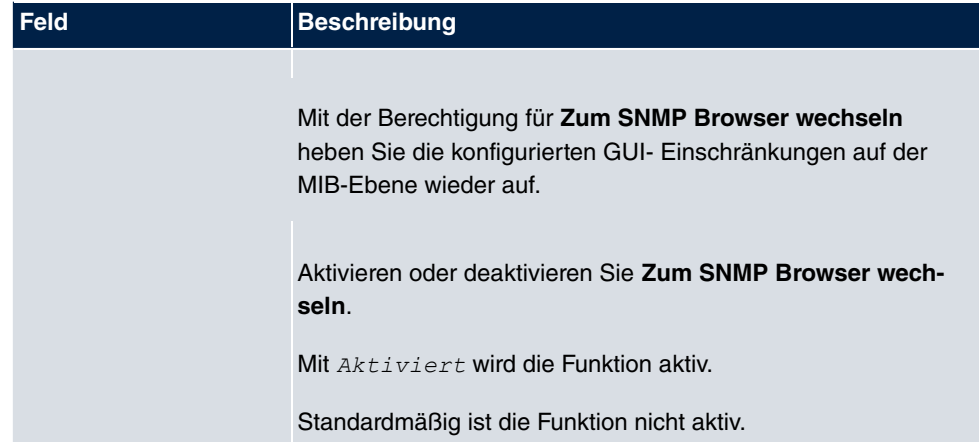

#### **Felder im Menü Navigationseinträge**

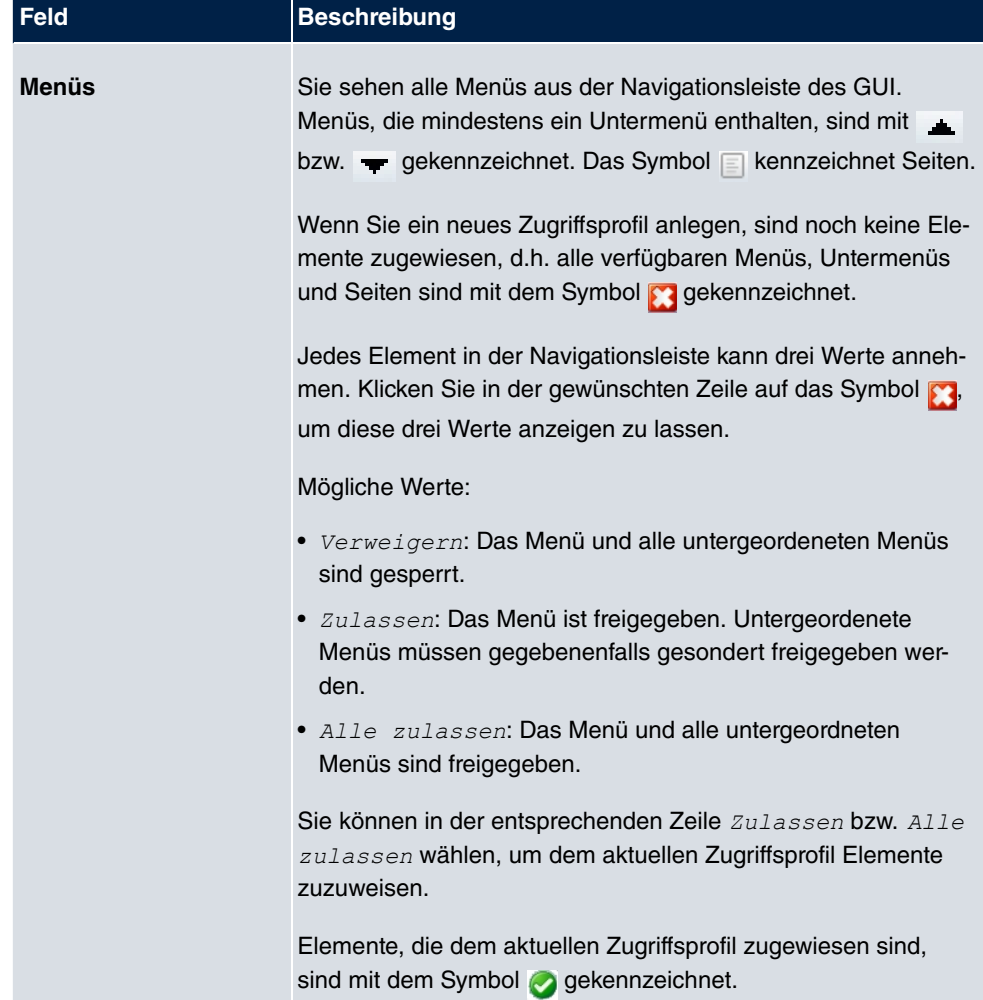

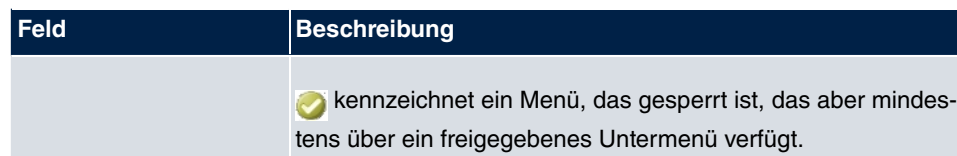

### <span id="page-19-0"></span>**2.4.2 Benutzer**

Im Menü **Systemverwaltung**->**Konfigurationszugriff**->**Benutzer** wird eine Liste aller konfigurierten Benutzer angezeigt. Die vorhandenen Einträge können Sie mithilfe des Symbols **lm** löschen.

Durch Klicken auf die Schaltfläche Dwerden die Details zum konfigurierten Benutzer angezeigt. Sie sehen, welche Felder und welche Menüs dem Benutzer zugewiesen sind.

Das Symbol **bedeutet**, dass **Nur lesen** erlaubt ist. Ist eine Zeile mit dem Symbol **b h** kennzeichnet, so sind die Informationen zum Lesen und Schreiben freigegeben. Das Symbol **a** kennzeichnet gesperrte Einträge.

#### **2.4.2.1 Bearbeiten oder Neu**

Wählen Sie das Symbol (b), um vorhandene Einträge zu bearbeiten. Wählen Sie die Schaltfläche **Neu**, um weitere Benutzer einzutragen.

Das Menü **Systemverwaltung**->**Konfigurationszugriff**->**Benutzer**->**Neu** besteht aus folgenden Feldern:

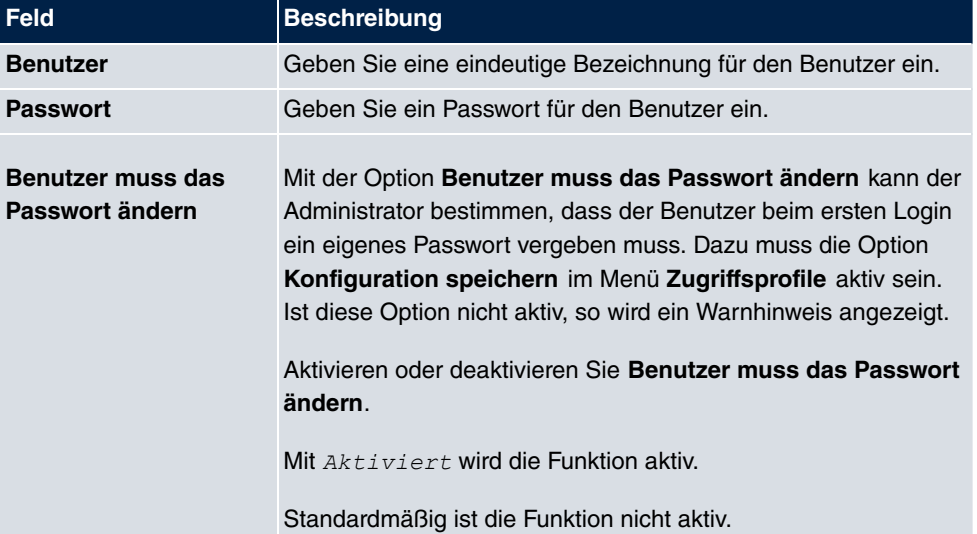

#### **Felder im Menü Grundeinstellungen**

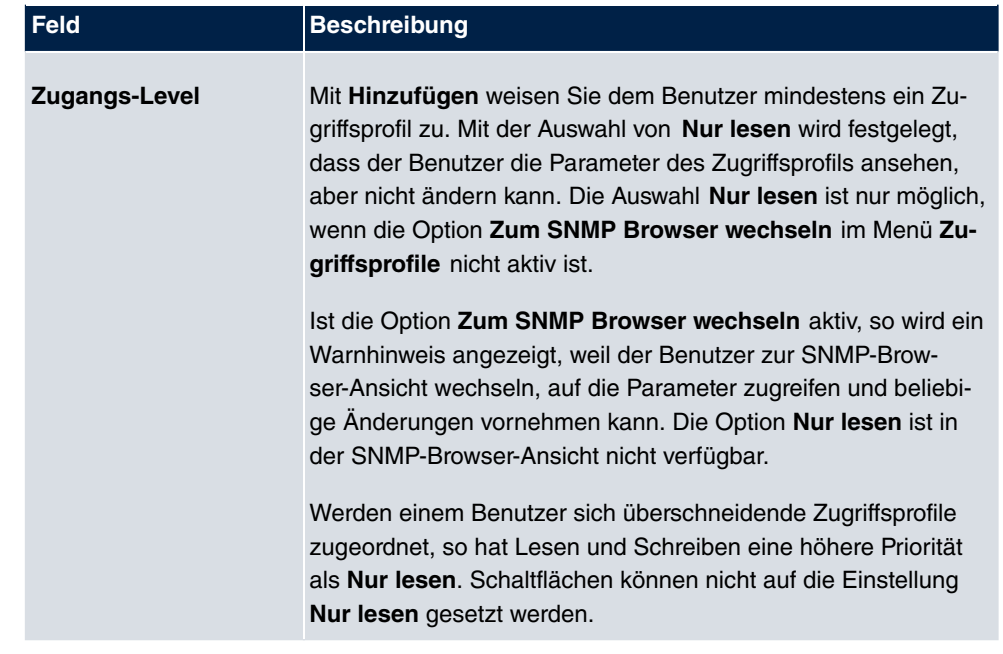

### <span id="page-20-0"></span>**2.5 Mobile Endgeräte und Smartphones unterstützt**

Mobile Endgeräte und Smartphones werden vom GUI unterstützt. Auf kleinen Bildschirmen werden die Menüs automatisch ausgeblendet und lassen sich durch Klick auf die Firmenlogos am rechten und linken Rand wieder einblenden.

### <span id="page-20-1"></span>**2.6 PBX-Assistent erweitert**

Der PBX-Assistent ist um das Menü **Assistenten**->**PBX**->**Benutzer** erweitert.

Auf der Karteikarte **Benutzer** werden Sie durch alle Einstellungen geführt, die zur Konfiguration von Benutzern erforderlich sind.

In der Übersicht werden Ihnen alle bereits konfigurierten Benutzer angezeigt. Aufgeführt sind der **Name** des Benutzers, die **Interne Rufnummer** und die **Externe Rufnummer**.

Durch Betätigen der Schaltfläche mit wird das jeweilige Listenelement gelöscht.

Mithilfe von **kann ein bestehender Eintrag bearbeitet werden.** 

Zum Hinzufügen eines Benutzers klicken Sie auf **Neu**. Folgen Sie dann den Anweisungen. Nach der Konfiguration des neuen Benutzers wird die Liste erneut aufgerufen, und Sie können weitere Benutzer anlegen.

### <span id="page-21-0"></span>**2.7 Neue IPSec-Parameter unterstützt**

Im Menü **VPN**->**IPSec**->**IPSec-Peers**->**Neu**->**Erweiterte Einstellungen** sind die Parameter **Öffentliche Schnittstelle** und **Öffentlicher Schnittstellenmodus** verfügbar.

**Relevante Felder im Menü Erweiterte IP-Optionen**

| <b>Feld</b>                           | <b>Beschreibung</b>                                                                                                    |
|---------------------------------------|----------------------------------------------------------------------------------------------------|
| <b>Offentliche Schnittstel-</b><br>le | Legen Sie diejenige öffentliche (oder WAN-) Schnittstelle fest,<br>über die dieser Peer sich mit seinem VPN-Partner verbinden<br>soll. Wenn Sie Vom Routing ausgewählt auswählen, wird<br>die Entscheidung, über welche Schnittstelle der Datenverkehr<br>geleitet wird, gemäß der aktuellen Routingtabelle getroffen.<br>Wenn Sie eine Schnittstelle auswählen, wird unter Beachtung<br>der Einstellung unter Öffentlicher Schnittstellenmodus diese<br>Schnittstelle verwendet. |
| Öffentlicher Schnitt-<br>stellenmodus | Legen Sie fest, wie strikt die Einstellung unter Offentliche<br>Schnittstelle gehandhabt wird. Mögliche Werte:<br>• Erzwingen: Unabhängig von den Prioritäten der aktuellen<br>Routingtabelle wird nur die ausgewählte Schnittstelle verwen-<br>det.<br>Bevorzugt: In Abhängigkeit der Prioritäten der aktuellen<br>Routingtabelle wird die ausgewählte Schnittstelle dann ver-<br>wendet, wenn keine günstigere Route über eine andere<br>Schnittstelle vorhanden ist.           |

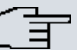

#### **Hinweis**

Beachten Sie, dass mit sich mit dieser Funktion das Standardverhalten des Gateways ändert: Wenn auf einer Schnittstelle mehr als eine IP-Adresse konfiguriert ist, wird nun die jeweils erste konfigurierte Adresse verwendet. Bisher wurde die letzte verwendet. Legen Sie ggf. mit Hilfe der Option **Öffentliche Quell-IP-Adresse** eine IP-Adresse fest.

### <span id="page-21-1"></span>**2.8 Kommandos erweitert**

Bei Verwendung der SNMP Shell Kommandos cert get, cert put, configd und update kann optional eine Quell-IP-Adresse angegeben werden.

### <span id="page-22-0"></span>**2.9 MIB: Tabelle ipNatOutTable erweitert**

<span id="page-22-1"></span>Die MIB-Tabelle **ipNatOutTable** wurde durch die Parameter *IntPortRange* und Ext-PortRange ergänzt.

## **2.10 Hotspot - URL-Umleitung möglich**

Es ist jetzt möglich, die URL anzugeben, zu der ein Benutzer umgeleitet wrd, wenn er sich bei der Hotspot-Lösung angemeldet hat. Die entsprechende Einstellung wird in**Lokale Dienste**+**Hotspot-Gateway**->**Hotspot-Gateway**->**Aufzurufende Seite nach Login** vorgenommen.

# <span id="page-23-0"></span>**Kapitel 3 Änderungen**

<span id="page-23-1"></span>Folgende Änderungen sind in **Systemsoftware 9.1.8** vorgenommen worden.

## **3.1 Firmenname geändert**

<span id="page-23-2"></span>Der Firmenname "Teldat GmbH" wurde durch den neuen Firmennamen "bintec elmeg GmbH" ersetzt.

## **3.2 Änderung des Standardpasswortes**

Alle ab Juli 2014 gefertigten Geräte sind im Auslieferungszustand mit dem Administratorzugang

- Benutzername: admin
- Passwort: admin

konfiguriert. Ein geändertes Passwort wird bei einem "Factory Reset" mit zurückgesetzt. Bei einer Aktualisierung der Systemsoftware wird ein bereits geändertes Passwort beibehalten.

## <span id="page-23-3"></span>**3.3 Erhöhung der Anzahl an Terminal-Lizenzen**

<span id="page-23-4"></span>Bei allen ab Juli 2014 gefertigten Geräten ist im Auslieferungszustand die Anzahl der Terminal-Lizenzen von 10 auf 15 erhöht worden.

# **3.4 Erhöhung der Anzahl an WLAN-Controller-Lizenzen**

<span id="page-23-5"></span>Bei allen ab Juli 2014 gefertigten Geräten ist im Auslieferungszustand die Anzahl der WLAN-Controller-Lizenzen von 1 auf 3 erhöht worden.

## **3.5 SIP - Längere Passwörter möglich**

Bei der Konfiguration eines SIP Providers können nun Passwörter mit bis zu 64 Zeichen verwendet werden.

### <span id="page-24-0"></span>**3.6 Werkseinstellungen geändert**

Bei den Werkseinstellungen wurde im Menü **Physikalische Schnittstellen->ISDN-Ports->ISDN Extern-> unter Erweiterte Einstellungen** das Feld **Schicht 2 daueraktiv halten** deaktiviert, weil mit der ursprünglichen Einstellung alle fünf Sekunden Meldungen auf die SD-Karte geschrieben wurden, wenn **ISDN Extern** nicht angeschlossen war oder nicht verwendet wurde.

## <span id="page-24-1"></span>**3.7 GUI: Bezeichnung geändert**

Das Menü **Wartung**-> **elmeg IP1x-Aktualisierung** wurde in **Wartung**->**elmeg OEM** umbenannt. In diesem Menü können Sie ein Update der elmeg IP1x-Telefone und der elmeg DECT-Systeme durchführen.

## <span id="page-24-2"></span>**3.8 GUI: Oberfläche und Dokumentation geändert**

Im Menü **Endgeräte**->**Andere Telefone**->**VoIP**->**Neu** wurde unter **Erweiterte Einstellungen** das Feld **IP-Adressmodus** in **SIP-Client-Modus** umbenannt.

Mit der Einstellung IP-Adressmodus = Statisch wurde fälschlicherweise IP-Adresse **des Telefons angezeigt**. Jetzt wird stattdessen mit SIP-Client-Modus = Statisch das Feld **IP-Adresse des SIP-Clients** angezeigt.

# <span id="page-25-0"></span>**Kapitel 4 Fehlerbehebungen**

<span id="page-25-1"></span>Folgende Fehler sind in**Systemsoftware 9.1.8** behoben worden:

## **4.1 Telephonie - Kein Freiton bei Rückfrage**

### **(ID 18372 / CGS 70791)**

<span id="page-25-2"></span>Beim Aufbau einer Rückfrageverbindung nach extern war kein Freizeichen zu hören.

### **4.2 Telephonie - Keine Verständigung**

### **(ID n/a)**

<span id="page-25-3"></span>An einem angschlossenen OpenStage 40 SIP war keine Verständigung über einen ISDN-Anlagenanschluss möglich.

## **4.3 LDAP - Kein Zugriff**

### **(ID 18671 / CGS 75746)**

<span id="page-25-4"></span>Es war nicht möglich, von einem OpenStage 15 oder 20 auf das Systemtelefonbuch der F50 zuzugreifen.

## **4.4 SIP - Gespräche unterbrochen**

### **(18636 / CGS 73081)**

Wenn es während eines bestehenden VoIP-Gesprächs zu einer VPN-Einwahl kam, wurde das VoIP-Gespräch abgebrochen.

### <span id="page-26-0"></span>**4.5 GUI - Route nicht konfigurierbar**

#### **(ID 18434)**

<span id="page-26-1"></span>Es war nicht möglich, eine Route über ein Gateway zu erstellen, wenn die entsprechende Schnittstelle Teil einer Drop-In-Gruppe war.

### **4.6 SIP - Fehlerhafte Rufanzeige**

#### **(ID 18458)**

<span id="page-26-2"></span>Wenn eine Rufumleitung vom SIP-Provider zurückgewiesen wurde, wurde der Caller ID die Amtskennziffer nicht vorangestellt.

### **4.7 POTS - Zu lauter Anklopfton**

### **(ID 18454 / NA12631355)**

Der Anklopfton am POTS-Anschluss von elmeg-hybird-Geräten wurde als zu laut empfunden und konnte in keinem ausreichenden Maße eingestellt werden.

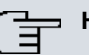

#### **Hinweis**

Nach einer Aktualisierung der Systemsoftware mit dieser Fehlerbehebung, muss das Länderprofil im GUI der Anlage einmal neu eingestellt werden, damit die Fehlerbehbung aktiv werden kann.

### <span id="page-26-3"></span>**4.8 SNMP Browser - Keine Hilfe abrufbar**

#### **(ID 18446)**

Im SNMP Browser schlug der Aufruf der entsprechenden Hilfe vom bintec-elmeg-Server fehl.

## <span id="page-27-0"></span>**4.9 IPSec - Fehlerhafte Verwendung der Loopback-Adresse**

### **(ID 18399)**

<span id="page-27-1"></span>Die Loopback-Adresse 127.0.0.1 wurde in einigen Fällen als Quell-IP-Adresse für IKE verwendet.

# **4.10 IPSec - CIDR-Notation für Netzmaske nicht verwendbar**

### **(ID 18531)**

<span id="page-27-2"></span>Im Menü **VPN**->**IPSec**->**IPSec-Peers**->**Neu** konnte unter **Zusätzlicher Filter des Datenverkehrs** die Netzmaske nicht in CIDR-Notation (z. B. /24) eingegeben werden.

# **4.11 IPSec - Fehlerhafte Verwendung der Standardroute**

### **(ID 18509)**

Wenn im Menü **VPN**->**IPSec**->**IPSec-Peers**->**Neu** unter **Routeneinträge** keine Netzmaske oder *%%%%* als Netzmaske eingetragen wurde, wurde ohne Hinweis die Standardroute aktiviert.

### <span id="page-27-3"></span>**4.12 hybird: Problem mit Parallelruf**

### **(ID 17433)**

Wenn bei einem ankommenden Ruf per Parallelruf auch nach außen signalisiert wurde, war von dem parallelgerufenen Teilnehmer keine Rückfrageverbingung möglich.

Das Problem wurde gelöst.

### <span id="page-28-0"></span>**4.13 hybird: Layout nicht korrekt**

#### **(ID 17963)**

Unter **Wartung**->**Aktualisierung Systemtelefone** war das Layout der angezeigten Seite nicht korrekt.

<span id="page-28-1"></span>Das Problem wurde gelöst.

### **4.14 GUI: Filterung der Anzeige nicht korrekt**

### **(ID 17991)**

Im Menü **Nummerierung**->**Benutzereinstellung**->**Berechtigungsklassen** funktionierte die Filterung der Anzeige nicht korrekt, wenn nach einer bestimmten Wartemusik gefiltert werden sollte

<span id="page-28-2"></span>Das Problem wurde gelöst.

### **4.15 SIP: Kommunikation abgebrochen**

### **(ID 18004)**

Bei ausgehenden Rufen an ein mobiles Endgerät über einen SIP-Anschluss wurde die Kommunikation nach 30 Sekunden abgebrochen.

<span id="page-28-3"></span>Das Problem wurde gelöst.

### **4.16 FXS-Ports: Kommunikationsprobleme**

### **(ID 18049)**

Es konnte vorkommen, das bei FXS-Ports Kommunikation nur in eine Richtung möglich war.

Das Problem wurde gelöst.

### <span id="page-29-0"></span>**4.17 Wireless LAN Controller: Falscher WPA-Modus**

### **(ID 18108)**

Wenn im Menü **Wireless LAN Controller**->**Slave-AP-Konfiguration**->**Drahtlosnetzwerke (VSS)->Neu** die Felder **Sicherheitsmodus** =  $WPA-PSK$  und **WPA-Modus** =  $WPA \cdot 2$  gesetzt waren, so wurde nach dem Speichern und dem Zuweisen des neuen Drahtlosnetzwerks an die Funkmodule ein falscher Wert für das Feld **WPA-Modus** angezeigt.

<span id="page-29-1"></span>Das Problem wurde gelöst.

# **4.18 System: Probleme beim Laden einer Konfiguration**

#### **(ID n/a)**

Bei Verwendung mehrerer VSS-Schnittstellen kam es beim Laden einer Konfiguration bei den Geräten **W1003n**, **W2003n**, **W2003n ext** und **W2004n** zu Problemen.

<span id="page-29-2"></span>Das Problem wurde gelöst.

## **4.19 Monitoring: Tx-Statistik nicht korrekt**

### **(ID n/a)**

Beim Erfassen der Tx-Statistik fehlten die EAPOL-Pakete. Es wurde die Meldung "(Tx) Unknown legacy rate: 0" angezeigt.

<span id="page-29-3"></span>Das Problem wurde gelöst.

# **4.20 Wireless LAN Controller: Einträge irrtümlich gesammelt**

#### **(ID 18005)**

Bei Verwendung der Funktion **Wiederkehrender Hintergrund-Scan** wurden die Ergebnis-

se früherer Scans irrtümlich in der MIB-Tabelle **wlcScanResultsTable** gesammelt, sodass diese Tabelle nach einiger Zeit sehr viele Einträge enthielt.

<span id="page-30-0"></span>Das Problem wurde gelöst.

# **4.21 System: Kopieren oder Umbenennen von Konfigurationsdateien problematisch**

#### **(ID n/a)**

Das Kopieren oder Umbenennen von Konfigurationsdateien konnte zu vielfältigen Problemen führen, wenn der alte oder der neue Dateiname länger als 19 Zeichen war, obwohl eine Länge von 40 Zeichen zulässig ist.

<span id="page-30-1"></span>Das Problem wurde gelöst.

### **4.22 QoS: Probleme mit QoS-Queue**

#### **(ID 17990)**

Mit dem Internet Explorer 9 oder 10 konnte im Menü **Netzwerk**->**QoS** ->**QoS-Schnittstellen/Richtlinien** keine QoS-Queue hinzugefügt oder geändert werden. Es wurde eine Fehlermeldung angezeigt.

<span id="page-30-2"></span>Das Problem wurde gelöst.

### **4.23 Wireless LAN Controller: Status nicht korrekt**

### **(ID n/a)**

Wenn im Menü **Wireless LAN Controller**->**Slave-AP-Konfiguration** ->**Slave Access Points** unter Aktion ein Access Point öfter zwischen **not und point und her geschaltet wur**de, so wurde unter Drahtlosnetzwerke (VSS) niemals Status **and an**angezeigt, obwohl der Status des Drahtlosnetzwerks  $\blacksquare$  war und lediglich kein Update der VSS-Statistik durchgeführt worden war.

Das Problem wurde gelöst.

### <span id="page-31-0"></span>**4.24 Trace: Falsche Meldung angezeigt**

### **(ID 14259)**

Wenn bei aktiver SIF das Trace-Kommando verwendet wurde, so enthielt die Ausgabe die Meldung "12 frames per second rejected", obwohl es sich um ein einziges Paket handelte.

<span id="page-31-1"></span>Das Problem wurde gelöst.

## **4.25 SSH-Zugang fälschlicherweise unterbrochen**

### **(ID 13260)**

Wenn bei aktiver SIF in der MIB-Tabelle **ipSifAliasTable** die MIB-Variable **Priority** = *latency* gesetzt war, so wurde der SSH-Zugang zum lokalen Rechner unterbrochen und unterbunden.

<span id="page-31-2"></span>Das Problem wurde gelöst.

# **4.26 GUI: Anzeige für Ethernet-Schnittstellen uneinheitlich**

### **(ID 17174)**

Im Menü **Netzwerk**->**Drop-In**->**Drop-in-Gruppen**->**Neu** gab es unterschiedliche Schreibweisen für dieselbe Ethernet-Schnittstelle.

<span id="page-31-3"></span>Das Problem wurde gelöst, die Schreibweise wurden vereinheitlicht.

## **4.27 GUI: Filterung der Anzeige funktionierte nicht**

### **(ID 18100)**

Im Menü **Nummerierung**->**Rufverteilung**->**Anrufzuordnung** funktionierte die Filterung der Anzeige nicht, wenn nach **Externer Anschluss** gefiltert wurde. Im Menü **Endgeräte**->**Übersicht**->**Übersicht** funktionierte die Filterung der Anzeige nicht, wenn nach **Telefontyp** gefiltert wurde.

<span id="page-32-0"></span>Das Problem wurde gelöst.

### **4.28 GUI: Einstellung nicht speicherbar**

#### **(ID 18090)**

Im Menü **Netzwerk**->**Routen**->**Konfiguration von IPv4-Routen**->**Neu** konnten mit der Einstellung Routentyp = Vorlage für Standardroute per DHCP keine Vorlagen erstellt werden, d.h. diese Einstellung konnte nicht gespeichert werden.

<span id="page-32-1"></span>Das Problem wurde gelöst.

### **4.29 GUI: Quell-Port und Modus falsch angezeigt**

#### **(ID 18053)**

Im Menü **Netzwerk**->**Routen**->**Konfiguration von IPv4-Routen**->**Neu** wurde mit der Ein- ${\sf stellar~Routently}$   ${\sf p}$  =  ${\it Standardroute}$   ${\it über~Gateway},$   ${\sf Routenklasse}$  =  ${\it Erweitert},$ **Layer 4-Protokoll** = *TCP*und Quell-Port =  $Einzeln$  nach dem Speichern mit OK und dem Öffnen des soeben angelegten Eintrags das Feld Quell-Port = *Beliebig* angezeigt. Dieses Feld war nicht mehr editierbar. Außerdem war irrtümlich das Feld Modus = *Wählen* und warten gesetzt.

<span id="page-32-2"></span>Das Problem wurde gelöst.

### **4.30 Scheduling: Versionsprüfung funktionierte nicht**

#### **(ID 17995)**

Im Menü **Lokale Dienste**->**Scheduling**->**Aktionen**->**Neu** kann vor dem Import einer Konfigurationsdatei eine **Versionsprüfung** durchgeführt werden, um den Import alter Konfigurationsdateien zu verhindern. Diese Prüfung funktionierte nicht.

Das Problem wurde gelöst.

## <span id="page-33-0"></span>**4.31 Hotspot: Timeout für Statusfenster**

### **(ID 17900)**

Mit aktivem Webfilter konnte es vorkommen, dass kein Update des Hotspot Statusfensters angezeigt wurde, sondern das Statusfenster von einem Timeout betroffen war, weil ein Status Session Request des Hotspot Clients vom Gateway nicht beantwortet wurde.

<span id="page-33-1"></span>Das Problem wurde gelöst.

### **4.32 Stacktrace**

### **(ID 17949)**

Es konnte vorkommen, dass nach einer Betriebszeit des Geräts von 30 Sekunden ein Stacktrace auftrat.

<span id="page-33-2"></span>Das Problem wurde gelöst.

## **4.33 GUI: Firewall**

### **(ID 17589)**

Wenn im Menü **Firewall**->**Dienste**->**Diensteliste** von einem Eintrag der Zielport geändert wurde, so wurde diese Änderung fälschlicherweise nicht in die entsprechende Gruppe übernommen.

<span id="page-33-3"></span>Das Problem wurde gelöst.

## **4.34 Wireless LAN Controller: Verbindungsproblem**

### **(ID 18181)**

Bei Verwendung eines Wireless LAN Controllers und der Konfiguration eines Drahtlosnetzwerks mit Sicherheitsmodus = WPA-Enterprise und ACL-Modus aktiviert konnten sich die Clients mit den unter **Erlaubte Adressen** angegebenen MAC-Adressen nicht mit dem Drahtlosnetzwerk verbinden.

Das Problem wurde gelöst.

# <span id="page-35-0"></span>**Kapitel 5 Bekannte Einschränkungen**

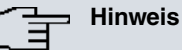

Der USB-Anschluss unserer Geräte ist nicht dafür ausgelegt, Telefone oder andere USB-versorgte Geräte aufzuladen.

## <span id="page-35-1"></span>**5.1 xDSL - Bildstörungen am Media Receiver**

### **(ID 18670 / CGS 75912)**

Beim Fernsehen über einen Entertain-Anschluss kann es zu Bildstörungen und aussetzern kommen.